# **Контрольно-оценочные средства для проведения текущего контроля по УП.4 Учебной практики (2 курс, 4 семестр 2022-2023 уч. г.)**

#### **Текущий контроль №1**

**Форма контроля:** Практическая работа (Информационно-аналитический) **Описательная часть:** Отчет

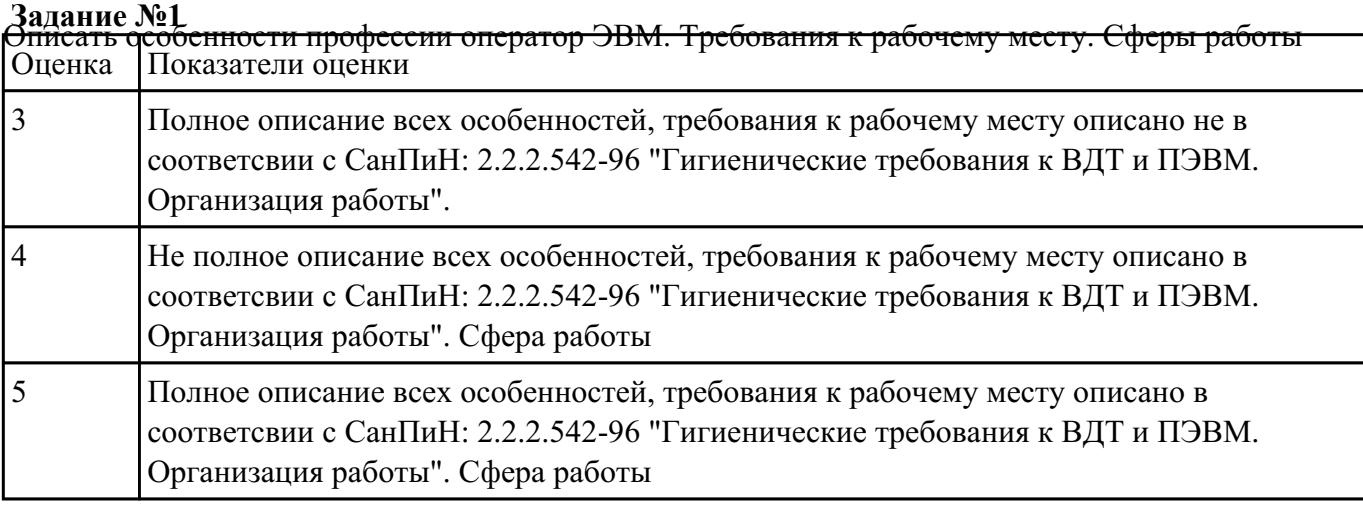

## **Текущий контроль №2**

**Форма контроля:** Практическая работа (Информационно-аналитический)

# **Описательная часть:**

**Задание №1** С помощью POST Карты произвести диагностику ПК. Привести причину неисправности и методы

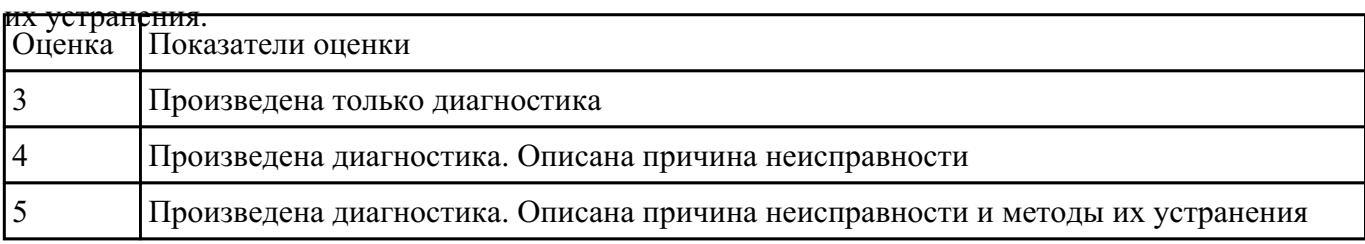

### **Задание №2**

- 1. Убедитесь в том, что компьютерная система обесточена (при необходимости, отключите систему от сети).
- 2. Разверните системный блок задней стенкой к себе.
- 3. По наличию или отсутствию разъемов USB установите форм-фактор материнской платы (при наличии разъемов USB - форм-фактор АТХ, при их отсутствии -AT).
- 4. Установите местоположение и снимите характеристики следующих разъемов:
- питания системного блока;
- питания монитора;
- сигнального кабеля монитора;
- клавиатуры;
- последовательных портов (два разъема);
- параллельного порта;
- других разъемов.
- 1. Убедитесь в том, что все разъемы, выведенные на заднюю стенку системного блока, не взаимозаменяемы, то есть каждое базовое устройство подключается одним единственным способом.
- 2. Изучите способ подключения мыши.

Мышь может подключаться к разъему последовательного порта или к специальному порту PS/2, имеющему разъем круглой формы. Последний способ является более современным и удобным. В этом случае мышь имеет собственный выделенный порт, что исключает возможность ее конфликта с другими устройствами, подключаемыми к последовательным портам. Последние модели могут подключаться к клавиатуре через разъем интерфейса USB.

1. Заполните таблицу:

**Разъем Тип разъема Количество контактов Примечания**

- 1. Определить наличие основных устройств персонального компьютера.
- 2. Установите местоположение блока питания, выясните мощность блока питания (указана на ярлыке).
- 3. Установите местоположение материнской платы.
- 4. Установите характер подключения материнской платы к блоку питания.

Для материнских плат в форм-факторе AT подключение питания выполняется двумя разъемами. Обратите внимание на расположение проводников черного цвета - оно важно для правильной стыковки разъемов.

1. Установите местоположение жесткого диска.

Установите местоположение его разъема питания. Проследите направление шлейфа проводников, связывающего жесткий диск с материнской платой. Обратите внимание на местоположение проводника, окрашенного в красный цвет (на жестком диске он должен быть расположен рядом с разъемом питания).

1. Установите местоположения дисководов гибких дисков и дисковода CD-ROM.

Проследите направление их шлейфов проводников и обратите внимание на положение проводника, окрашенного в красный цвет, относительно разъема питания.

1. Установите местоположение платы видеоадаптера.

Определите тип интерфейса платы видеоадаптера.

- 1. При наличии прочих дополнительных устройств выявите их назначение, опишите характерные особенности данных устройств (типы разъемов, тип интерфейса и др.).
- 2. Заполните таблицу:

**Устройство Характерные особенности Куда и при помощи чего**

**подключается**

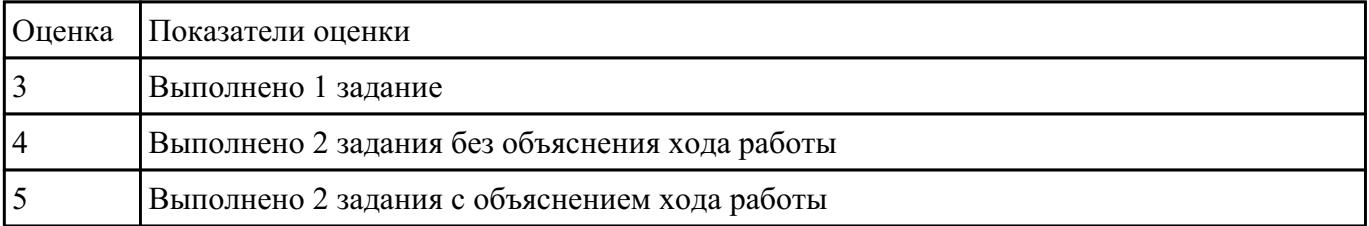

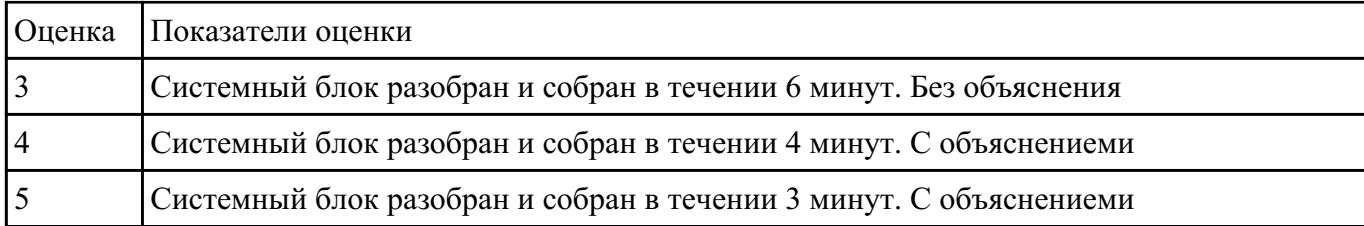

#### **Залание №4**

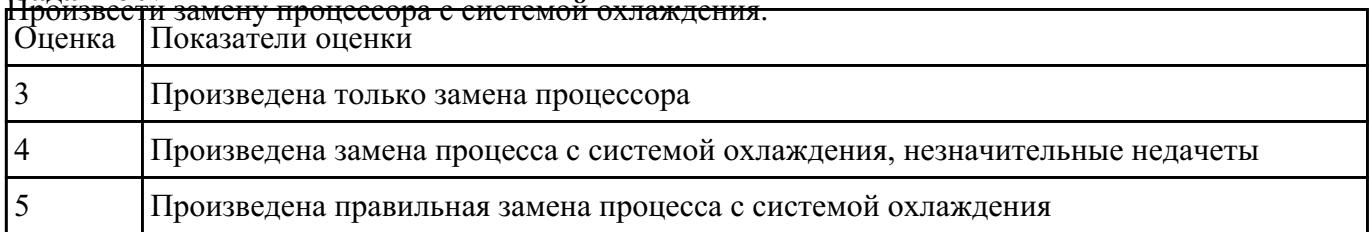

### **Текущий контроль №3**

**Форма контроля:** Практическая работа (Сравнение с аналогом)

**Описательная часть:** Практическая работа

Задание №1<br><del>В программе Stamina, набрать текст 10- пальцевым методом печати. В течении 1 минуты<br>|Оценка ||Показатели оценки</del> Показатели оценки 3 110-120 символов не более 20% ошибок 4 130-150 символов не мении 10% ошибок  $5$  160-180 символов не менее 5% ошибок

### **Текущий контроль №4**

**Форма контроля:** Практическая работа (Информационно-аналитический) **Описательная часть:** Практическая работа **Задание №1** Уществить работу со Справочной системой Windows.

**Задание 2** Изучить алгоритм работы с проводником. Создать на диске С набор папок, и представить их в виде древовидной структуры:

# **FS\DOCN FS\MOUSEN FS\PRACTICE FS\PRACTICE\DOCSN** Здесь N - номер варианта

В папку DOSN скопировать 5 файлов различных типов (текстовый, электронная таблица, графический, аудио и программный)

В папку MOUSEN скопировать несколько файлов с именем MOUSE, но с разными расширениями

В папку FS\PRACTICE\DOCSN поместить 5 практических работ по любым предметам

 В корневом каталоге создать файлы READMY.doc с описанием файловой структуры, DIRINFO.doc с текстом

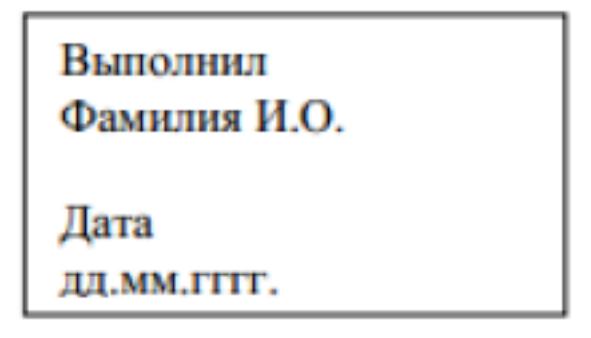

Скопировать папку MOUSEN в каталог PRACTICE

Удалить папку FS\MOUSEN

**Задание 3** Поместить на рабочий стол ярлык своей файловой структуры, поменять изображение значка

**Задание 4** Описать структуру предложенного окна

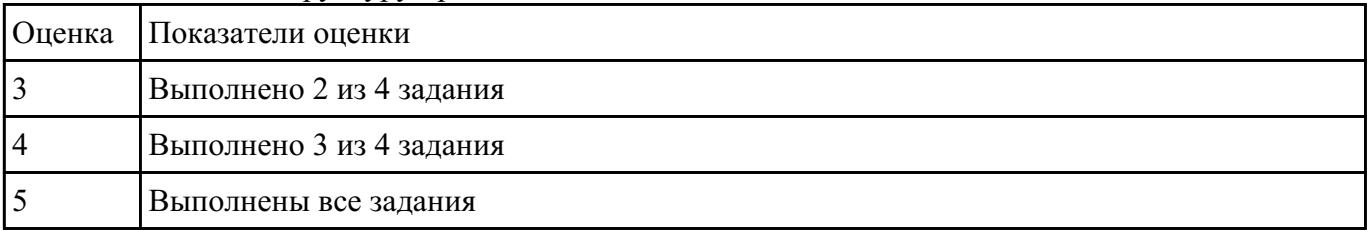

### **Текущий контроль №5**

**Форма контроля:** Практическая работа (Информационно-аналитический)

# **Описательная часть:** Практическая работа **Задание №1** Выполненить задание

#### **Задание 1**:

Наберите текст:

Я набираю этот текст не только для того, чтобы получить оценку. Это, прежде всего, необходимо мне самому. Я хочу научиться работать с компьютером не на уровне рядового пользователя, которого программисты снисходительно называют ламером, а на уровне продвинутого пользователя.

Практические занятия имеют огромнейшее значение: я смогу ОСВОИТЬ различные программы, которые могут пригодиться мне в дальнейшей жизни не только на работе, но и дома. Ведь в наше время очень тяжело представить себе человека, никоим образом, не относящимся к информационно-вычислительной технике.

Выполнение практических заданий носит характер самообучения. Я сам постигаю основы работы с ПК, преподаватель же выполняет роль консультанта в случае, когда что-то мне не понятно. Но стоит заметить, что я учусь все лучше и лучше, и все реже прошу подсказать мне, КАК ВЫПОЛНИТЬ ТУ ИЛИ ИНУЮ ОПЕРАЦИЮ<sup>1</sup>.

<sup>1</sup>Например, я уже знаю, как вставлять сноски

### **Задание 2:**

Сделайте надпись, использующую нижние и верхние индексы, спецсимволы, например,

 $X_i^k = \sum X_{ij}^k \cdot y_i.$ 

#### **Задание 3:**

Создайте таблицу по образцу:

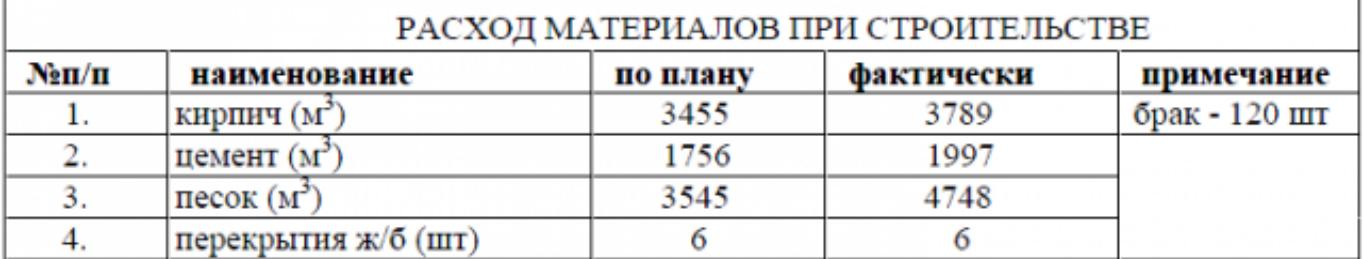

Отсортируйте содержимое таблицы по алфавиту. Оформите ее границы, сделайте цветную заливку ячеек таблицы.

#### **Задание 4:**

Создайте список, содержащий несколько уровней.

# Химические элементы: 1. Кислоты: 1. Неорганические • соляная • серная 2. Органические • аскорбиновая • уксусная<sup>3</sup> 2. Щелочи: • едкий натр • едкое кали 3. Нейтральные вещества 1. Растворители вода

этанол

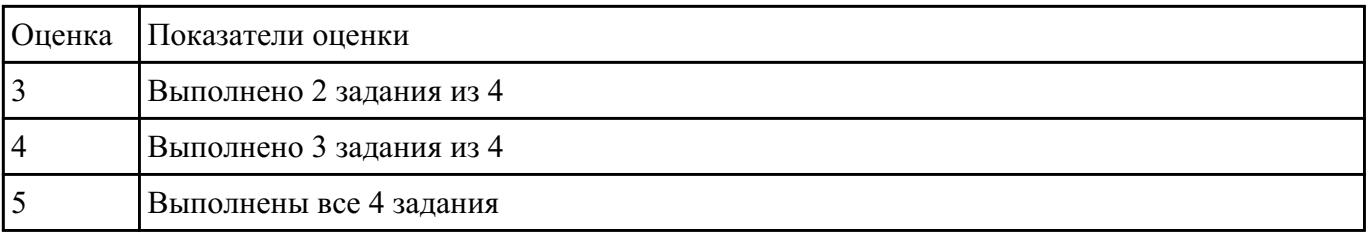

### **Текущий контроль №6**

**Форма контроля:** Практическая работа (Сравнение с аналогом) **Описательная часть:** Практическая работа

**Форма контроля:** Практическая работа (Информационно-аналитический) **Описательная часть:** Практическая работа **Задание №1**<br>Задание по теме "Базы данных ACCESS"

В школе № 321 проходили предметные олимпиады. В них успешно выступили ученики 9А, 9Б, 10А и 10Б классов. Классный руководитель 9А класса – учитель физики Лутченко Н.А. Классный руководитель 9Б класса – учитель математики Лифшиц И.И. Классный руководитель 10А класса – учитель химии Рогулина Р.П. Классный руководитель 10Б класса – учитель математики Шеина Т.Ю. В соревновании по истории медаль завоевал ученик 9А класса Петр Мешков; грамоту получил ученик 9А класса Иван Голубев; почетный приз – ученица 10Б класса Света Дубинина. В соревновании по математике медаль завоевала ученица 9А класса Людмила Першина; грамоту получила ученица 10А класса Анна Рогова; почетный приз – ученица 10А класса Римма Первина. В соревновании по физике медали получили ученик 9Б класса Алексей Яшин и ученица 10Б класса Воронова Мария. В соревновании по химии медаль получил ученик 9А класса Кирилл Антонов; приз подучил ученик 9А класса Семен Лобов. Возраст победителей: Мешков, Яшин и Лобов – 15 лет; Антонов и Першина – 16 лет; Воронова – 18 лет; остальным ребятам – по 17 лет. По итогам олимпиады за успехи своих воспитанников дипломами были награждены учителя Лутченко, Рогулина и Шеина.

Требуется выполнить следующие действия.

Спроектировать, и создать базу данных с информацией о результатах олимпиады.

Создать отчет

| <b> Оценка</b> | Показатели оценки                              |
|----------------|------------------------------------------------|
|                | Составлена только база                         |
|                | База составлена с незначительными недостатками |
|                | База составлена правильно, присутсвует отчет   |

# **Задание №2** Задание 1.

Создайте в Базе данных «Лекарственный препарат» первую таблицу **«Аптека № 302»** по предложенной структуре:

Структура таблицы «Аптека № 302»

В столбике **Имя поля** введите имена полей, в столбике **Тип** выберите типы, заполнение в столбце **Описание** необязательно.

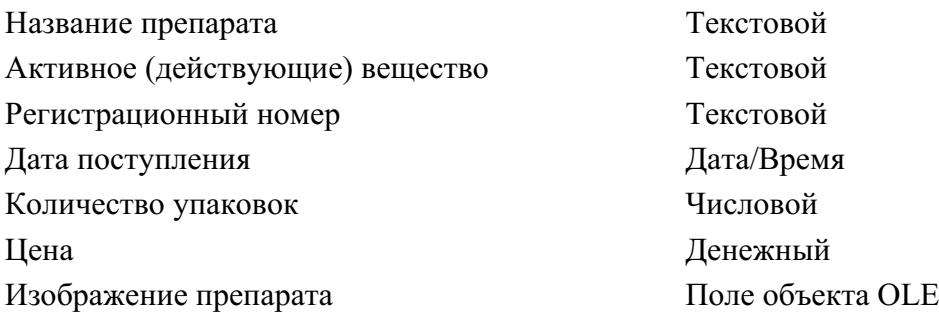

В этой же базе данных «Лекарственный препарат» создайте вторую таблицу **«Краткая инструкция препарата».** Типы данных полей определите самостоятельно.

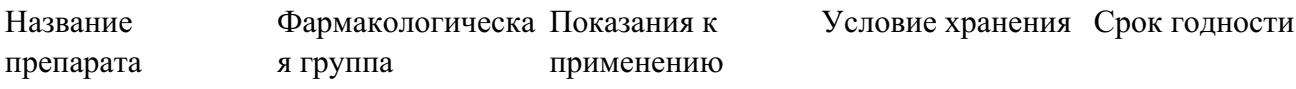

Н

а вопрос - Создать ключевое поле сейчас? Ответить - Нет

Задание 2.

Заполните таблицы информацией – сделайте 10 записей о предложенных препаратах.

В таблице **«Аптека № 302»** в поле **Дата поступления** внесите в пяти первых записях сегодняшнюю дату, а в остальных – любую дату этого же года. В поле **Количество упаковок** внесите число от 15 до 30.

В таблице **«Краткая инструкция препарата»** в поле Показания к применению показание перечислить через запятую (не больше 3)

Выполнить заливку таблицы «Аптека № 302». Цвет выберите самостоятельно.

#### Задание 3.

Свяжите эти две таблицы. Ключевые поля определить самостоятельно.

#### Задание 4.

Создать **форму** с помощью мастера для всех полей таблицы **«Аптека № 302»**:

- Внешний вид в один столбец
- Стиль официальный
- Имя формы **«Поступление в продажу»**

#### Задание 5.

Создать **отчет** для таблицы **«Аптека № 302»** с помощью мастера:

- Для полей Название препарата, Активное вещество, Дата поступление, Количество упаковок
- Уровень группировки Дата поступление
- Включить сортировку записей по возрастанию для поля Название препарата
- Вид макета Структура 1, Ориентация Книжная
- Стиль Деловой

Имя отчета - Дата поступление

#### Задание 5.

Создать **запрос** для таблицы **«Аптека № 302»** в режиме конструктора:

- В диалоговом окне открыть таблицу «Аптека № 302» и затем закрыть диалоговое окно **Добавление таблицы**
- В диалоговом окне **Запрос1: Запрос на выборку** открыть пять полей: Название препарата, Активное вещество, Дата поступление, Количество упаковок, Цена → автоматически для каждого поля откроется таблица **«Аптека № 302»**
- Выбрать сортировку по возрастанию для поля Название препарата
- Поставить условие отбора для поля Цена таким образом, чтобы на экран выдавались препараты, цена которых превышает 200 рублей
- Закрыть запрос на выборку, сохранив изменения
- Имя запроса **«Дорогие препараты»**

#### Задание 6.

Создать **запрос** для таблиц **«Аптека № 302»** и **«Краткая инструкция препарата»** в режиме конструктора:

- В диалоговом окне открыть таблицу «Аптека № 302» и «Краткая инструкция препарата»
- В диалоговом окне **Запрос1: Запрос на выборку** открыть поля: Название препарата, Цена из таблицы **«Аптека № 302»** и поля Фармакологическая группа, Показания к применению из таблицы **«Краткая инструкция препарата»**
- Выбрать сортировку по возрастанию для поля Название препарата
- Закрыть запрос на выборку, сохранив изменения с именем запроса **«Показание к применению»**

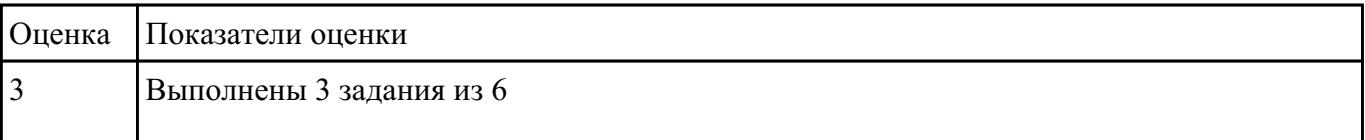

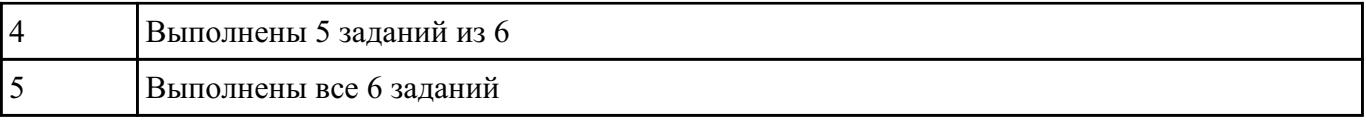

**Форма контроля:** Практическая работа (Информационно-аналитический) **Описательная часть:** Практическая работа

**Задание №1** Создайте эмблему в редакторе веторной и растровой графики.

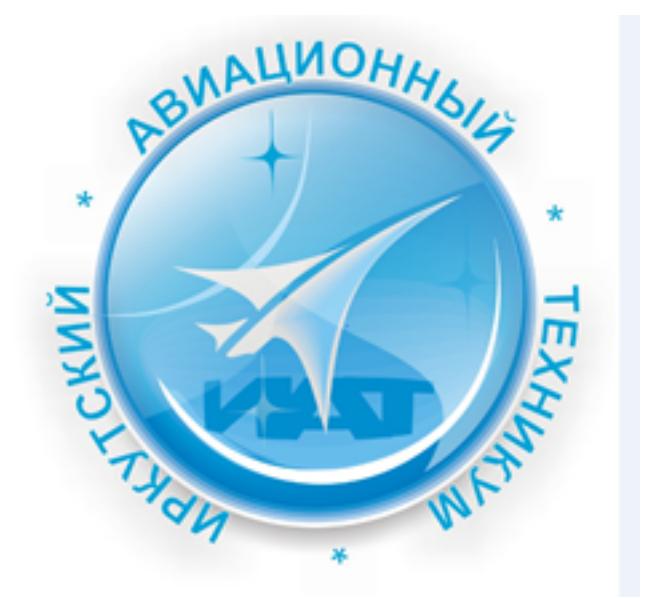

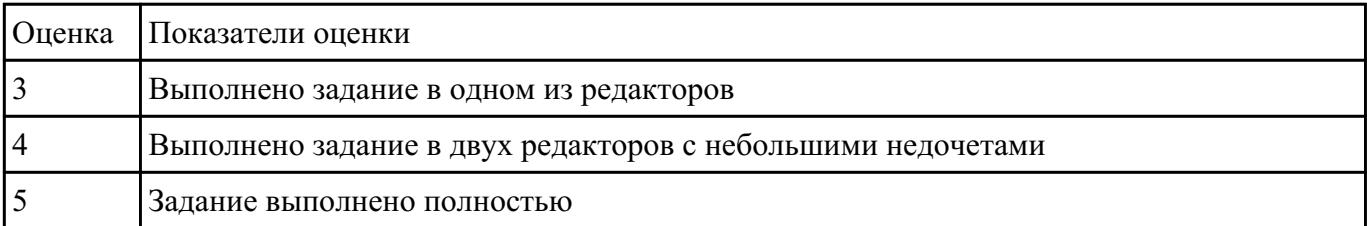

# **Задание №2** В программе Microsoft Publisher создать брошюру. Написать свою биографию, использовать

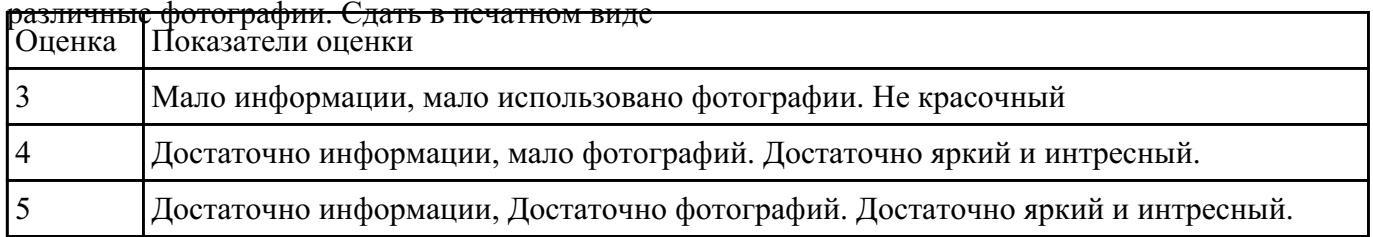

#### различные фотографии. Сдать в печатном виде

**Форма контроля:** Практическая работа (Информационно-аналитический) **Описательная часть:** Практическая работа **Задание №1**<br>Выполнить подключение и настройку мультимедиа-проектора:

1. Произвести подключение мультимедиа проектора к персональному компьютеру.

2. Произвести настройку данного устройства.

3. Запустить презентацию с использованием мультимедиа-проектора

| <b>Оценка</b> | Показатели оценки                |
|---------------|----------------------------------|
|               | Выполнен один пункт задания      |
|               | Выполнены два пункта задания     |
|               | Выполнены все три пункта задания |

**Задание №2** Создать презентацию тему Профессия "Оператор ЭВМ"

Рекомендации по оформлению презентации:

**Текст на слайдах**: текст на слайде представляет собой опорный конспект, без полных предложений; наиболее важная информация выделяется с помощью цвета, размера, эффектов анимации и т.д.

**Наглядность:** иллюстрации помогают наиболее полно раскрыть тему, не отвлекают от содержания; иллюстрации хорошего качества, с четким изображением; используются средства наглядности информации (таблицы, схемы, графики и т. д.).

**Дизайн и настройка:** оформление слайдов соответствует теме, не препятствует восприятию содержания; для всех слайдов презентации используется один и тот же шаблон оформления; текст легко читается; презентация не перегружена эффектами.

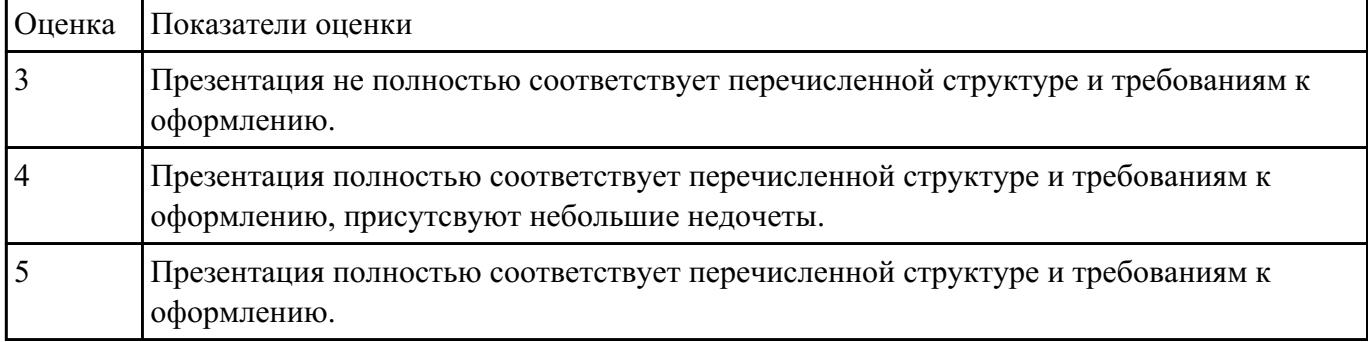

**Задание №3** Создать презентацию о техникуме.

Рекомендации по оформлению презентации:

**Текст на слайдах**: текст на слайде представляет собой опорный конспект, без полных предложений; наиболее важная информация выделяется с помощью цвета, размера, эффектов анимации и т.д.

**Наглядность:** иллюстрации помогают наиболее полно раскрыть тему, не отвлекают от содержания; иллюстрации хорошего качества, с четким изображением; используются средства наглядности информации (таблицы, схемы, графики и т. д.).

**Дизайн и настройка:** оформление слайдов соответствует теме, не препятствует восприятию содержания; для всех слайдов презентации используется один и тот же шаблон оформления; текст легко читается; презентация не перегружена эффектами.

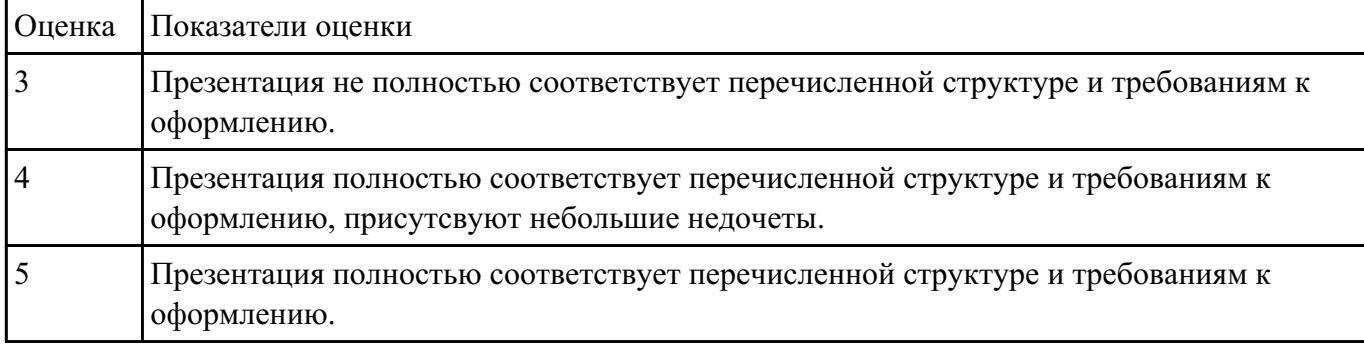

### **Текущий контроль №10**

**Форма контроля:** Практическая работа (Информационно-аналитический) **Описательная часть:** Практическая работа

**Задание №1** Создать видео клип о своей группе.

Продолжительность не более 1,5 мин.

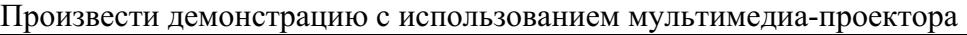

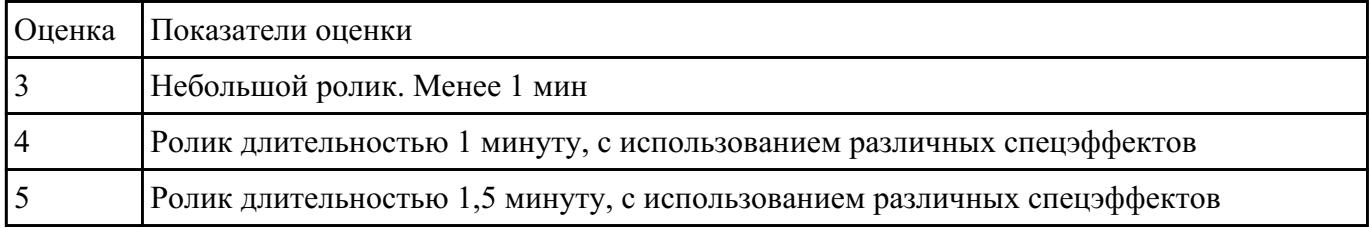

# **Задание №2** Объядинившись в группы по 4-5 человек. Снять видеоролик "Почему я хочу стать

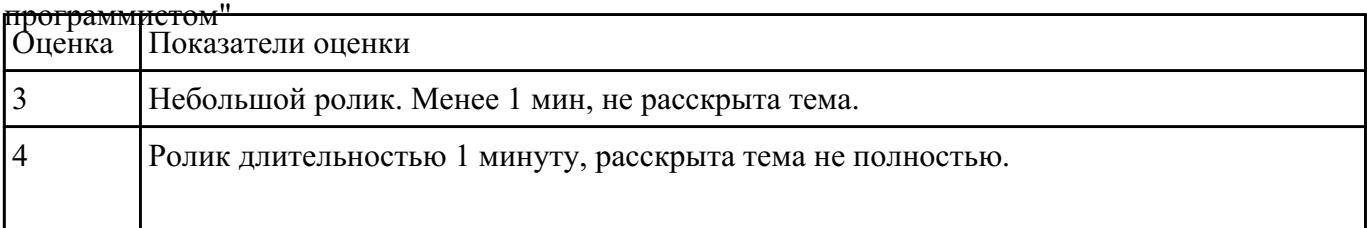

**Форма контроля:** Практическая работа (Информационно-аналитический)

#### **Описательная часть:** Практическая работа

#### Задание 1. Настройка браузера

- 1. Ознакомьтесь с содержимым пунктов меню браузера.
- 2. Научитесь раскрывать окно браузера на весь экран и сворачивать его до прежнего размера.
- 3. Научитесь производить настройку домашней страницы браузера.
- 4. Научитесь производить настройку временных файлов Интернет.

#### Порядок выполнения задания 1

- 1. Для ознакомления с пунктами меню браузера:
- запустите браузер IE, щелкнув по соответствующему значку на Рабочем столе;
- просмотрите названия содержания пунктов и подпунктов меню, а также назначение кнопок на панели управления (удерживая на них курсор более 1 секунды) для лучшей ориентации в функциях, выполняемых браузером. Часть функций стандартна для Windows-приложений, часть специфична для браузера.
- 2. Для изменения размеров окна браузера:
- раскройте окно браузера на весь экран. Для этого выполните команду Просмотр, На весь экран;
- вернитесь к прежнему размеру экрана. Для этого щелкните по кнопке <На весь экран> на панели инструментов в верхней части окна.
- 3. Для настройки домашней страницы браузера:
- выполните команду Вид, Свойства обозревателя;
- откройте вкладку Общие;
- в окне «Домашняя страница» в адресном поле установите начальную страницу обзора http://medic.pnzgu.ru.
- 4. Для настройки элемента Временные файлы Интернета:
- на вкладке Общие щелкните по кнопке <Настройка>. В появившемся окне просмотрите объем дискового пространства, выделяемого под временные файлы. Конечно, чем больше этого пространства, тем лучше для пользователя, но это зависит от свободного места на вашем диске. Обычно размер этих файлов устанавливают в пределах 1 - 2 % от объема диска. Если вы затрудняетесь выбрать нужный объем самостоятельно, то лучше оставить настройки по умолчанию;
- в окне «История» установите число 20, т.е. адрес любой открываемой вами Web-страницы будет храниться в журнале 20 дней;
- закройте окно «Свойства обозревателя».

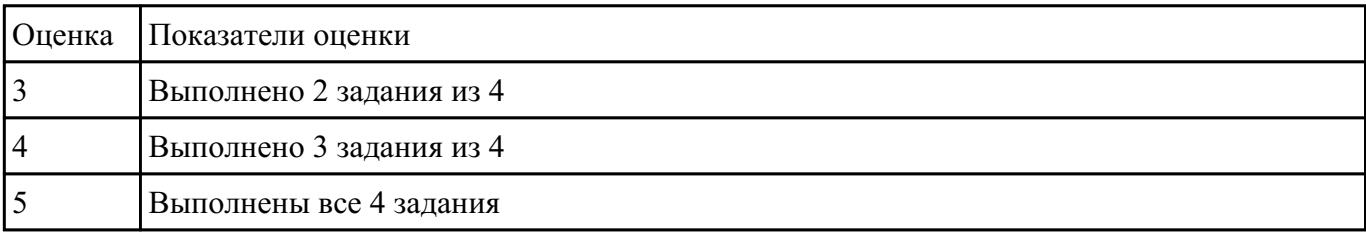

**Задание №2**

Найти ответы на вопросы, используя любой поисковый сервер. Указать адрес источника

информации. Ответы записать в MS Word

Узнать настоящее имя писателя Кира Булычева.

Узнать, когда была открыта Периодическая система Менделеева.

Кем и в каком году была написана картина «Московский дворик»?

Кто является создателем операционной системы Linux?

Кто является создателем социальной сети «Одноклассники»?

Откуда произошло слово «алгоритм»?

Место и дата рождения математика Н.И. Лобачевского.

В каком году и где родился Мишель Нострадамус?

Назвать основателей фирмы Honda и год ее создания.

Когда и где была напечатана первая печатная книга? Какая это была книга?

Назвать издателя и разработчика игры «Братья пилоты».

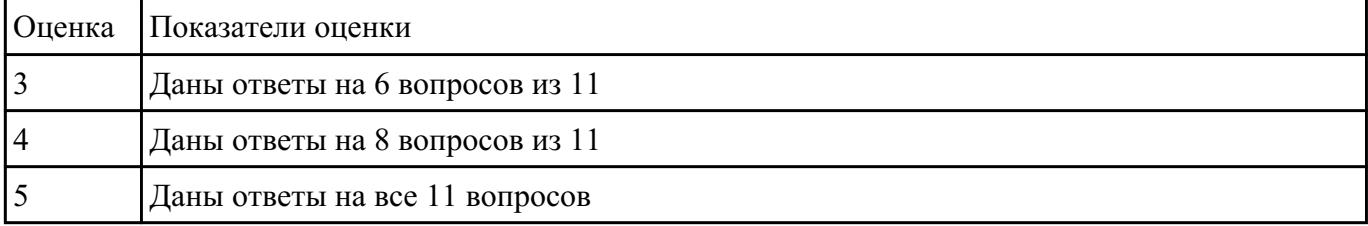

### **Текущий контроль №12**

**Форма контроля:** Практическая работа (Сравнение с аналогом) **Описательная часть:** Практическая работа

# **Задание №1** Задание №1

Оформите стихотворение, как показано на рисунке:

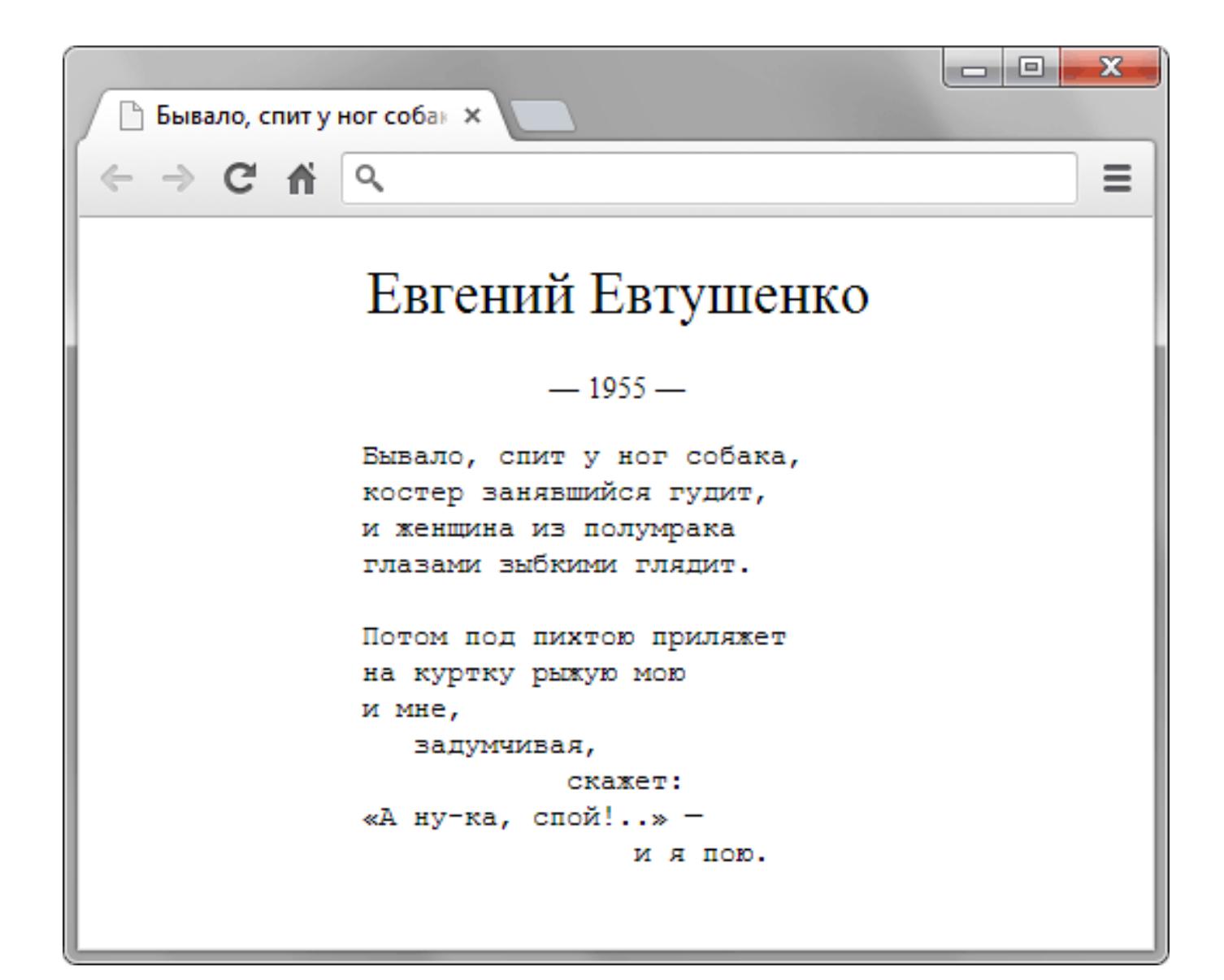

Евгений Евтушенко

 $-1955-$ 

Бывало, спит у ног собака,

костер занявшийся гудит,

и женщина из полумрака

глазами зыбкими глядит.

Потом под пихтою приляжет

на куртку рыжую мою

и мне,задумчивая,скажет:

«А ну-ка, спой!..» —

и я пою.

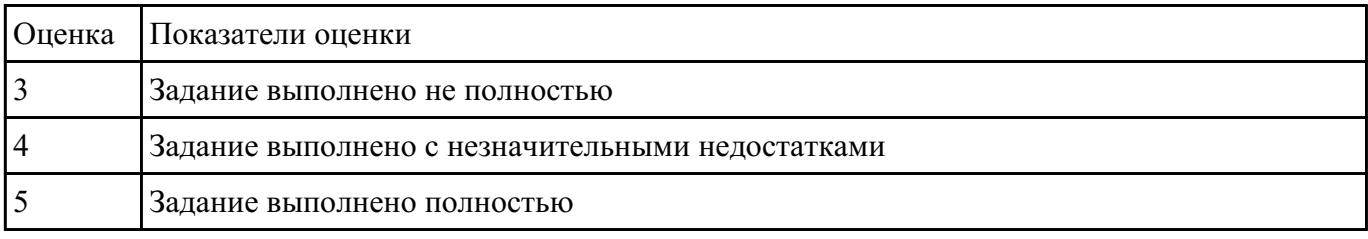

**Задание №2** Сверстайте форму регистрации, показанную на рис. 1. Ширина формы и ее полей фиксирована.

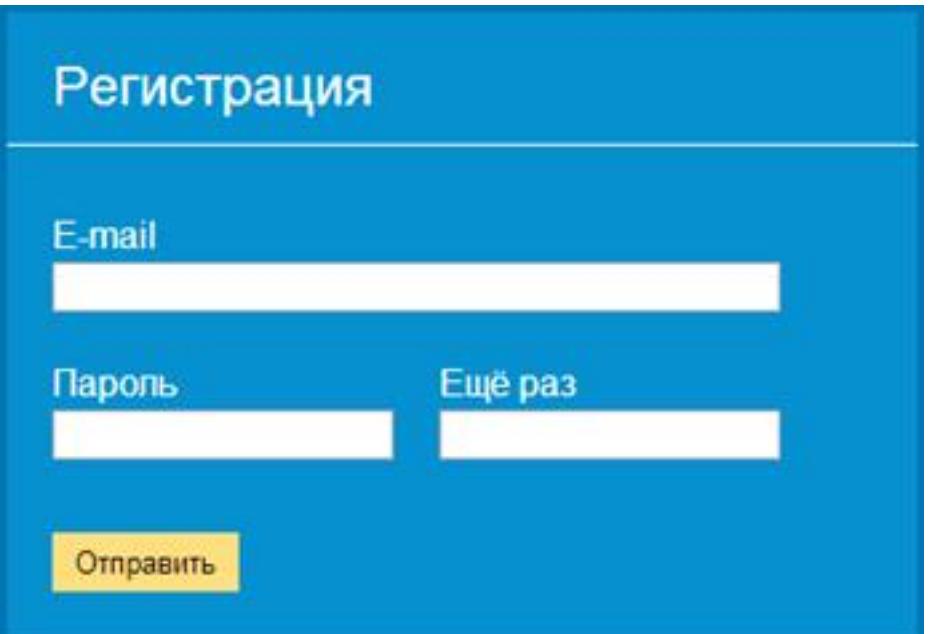

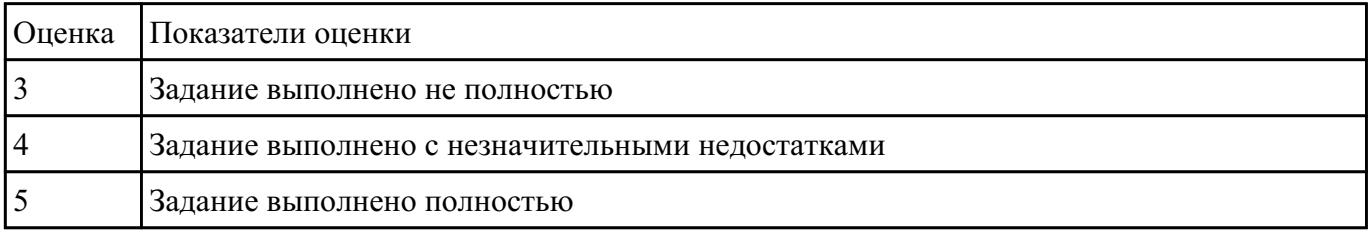

**Форма контроля:** Практическая работа (Информационно-аналитический) **Описательная часть:** Практическая работа **Задание IN Насшифровать фразы** 

- 1. Фэзыя йз зьи ахлш пвенлш чугрщцкфнлш дцосн, жг еютзм ъгб (ключ подобрать самостоятельно)
- 2. YHQL YLGL YLFL (ключ 3)
- 3. Пхнфчузхещнд (ключ подобрать самостоятельно)

**Задание 2**: Зашифровать фразы шифром Цезаря (ключ выбрать самостоятельно):

- 1. Я будущий программист
- 2. Я умею кодировать информацию
- 3. Я умею работать с информацией! а ты?

**Задание 3**: Придумайте свою кодировочную таблицу и зашифруйте с ее помощью свой домашний адрес и 5 пословиц.

**Задание 4:** "Шифры замены". Каждая буква алфавита может быть заменена любым числом из соответствующего столбика кодировочной таблицы.

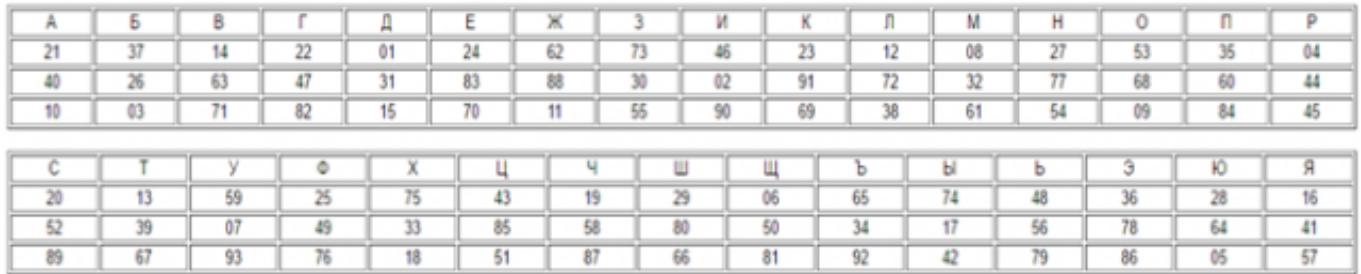

Какие сообщения закодированы с помощью этой таблицы?

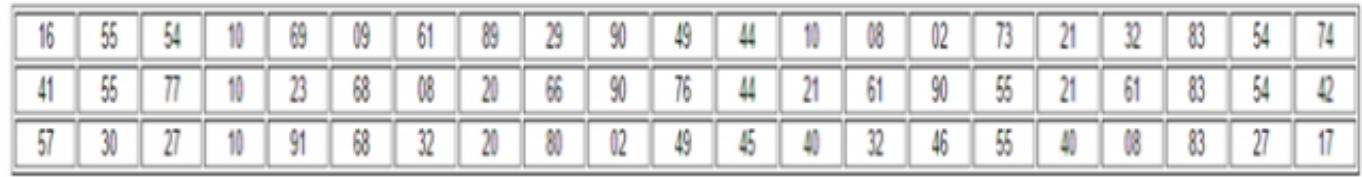

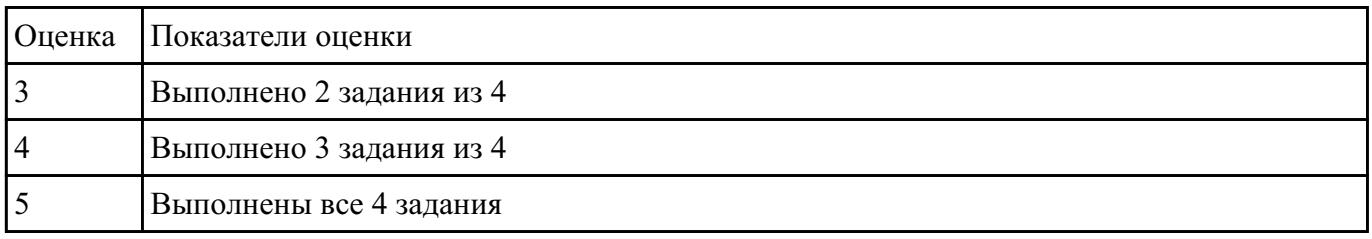

**Форма контроля:** Практическая работа (Информационно-аналитический)

**Описательная часть:** Практическая работа

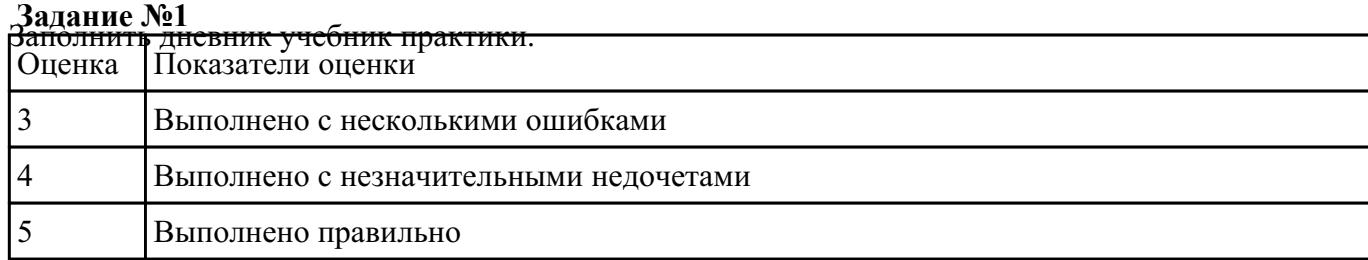

**Задание №2** Произвести сканирование документа.

Подобрать параметры сканирования:

1) тип сканирования (цветное, серое, линейное),

2) яркость,

3) контрастность,

- 4) цветность,
- 5) разрешающую способность сканирования.

Выбрать область сканирования.

Сканировать и распознать содержимое заданного документа.

Передать, полученные данные, в текстовый редактор. Графические объекты передать в графический редактор и отредактировать. Произвести необходимую редакцию информации.

Сформировать требуемый результирующий электронный документ.

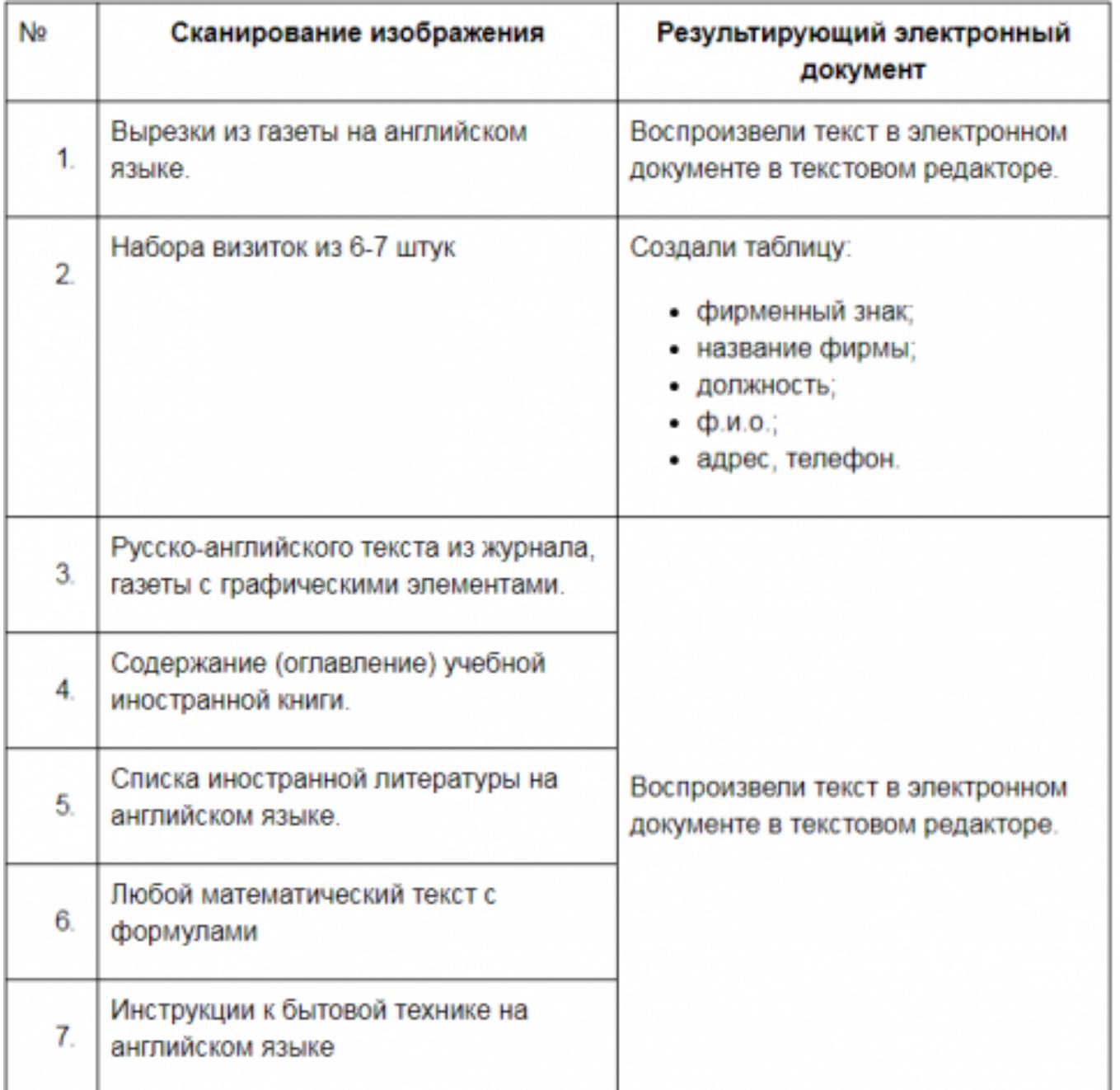

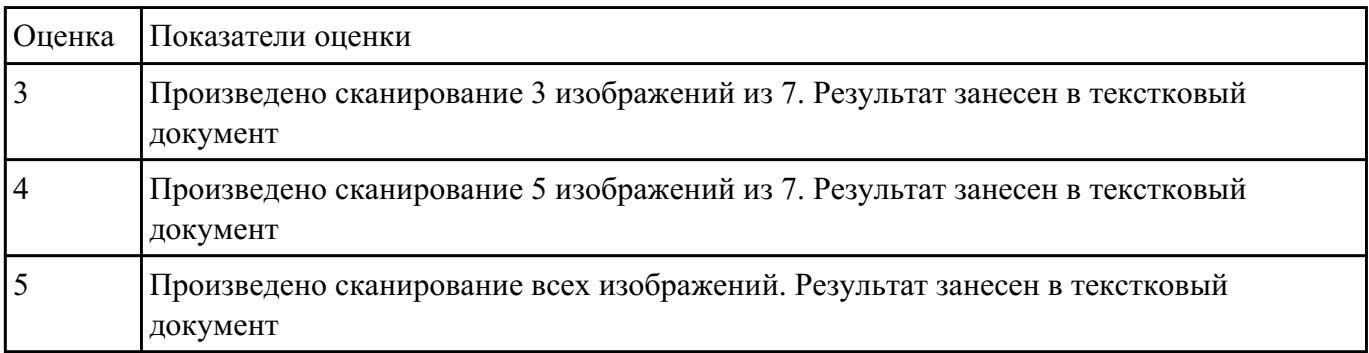